# **11 Callsign lookups**

# **Vyhledávání značek**

# "The internet is just a passing fad"

Informace o stanici, kterou slyšíte, pracuje nebo ji máte uloženou, můžete vyhledat pomocí:

- Online databáze značek, jako je HamQTH.com nebo QRZ.com (vyžaduje připojení k internetu!);
- Disk CD-ROM se seznamem značek vložený do jednotky CD nebo zkopírovaný na pevný disk (vyžaduje disk CD-ROM!);
- Místní databáze informací o QSL manažerovi na disku (vyžaduje databázi!).

Informace, jako je jméno osoby, adresa bydliště a lokátor, preferovaná trasa QSL atd., Mohou (pokud si přejete) být:

- Vyhledána automaticky nebo na vyžádání;
- Zobrazena na obrazovce (abyste věděli něco více o lidech, které kontaktujete);
- Používá se k výpočtu směru a vzdálenosti k uvedenému umístění;
- Přeneseno do vstupního okna deníku, připraveno k uložení při ukládání QSO.

## **11.1 Prohledávání databáze online značek**

Za předpokladu, že máte přístup k internetu, může Logger32 automaticky kontrolovat v online databázi volací značku někoho, s kým právě pracujete, a přihlašovat se, přičemž zobrazuje podrobnosti z příslušného záznamu v databázi - pokud takový záznam existuje (někteří amatéři se neobtěžují zaregistrujte se nebo se rozhodněte nesdílet své informace online).

Když je automatické vyhledávání nakonfigurováno správně (viz níže), když zadáte volací značku do vstupního okna deníku, poté **<Tab>** nebo kliknete do jiného pole, nebo pokud kliknete na jakékoli QSO již v deníku, vyhledá se tato volací značka v online databázi volacích značek pro vás a informace z odpovídajícího záznamu se zobrazí v podokně výsledků pomocí Logger32, např ▼

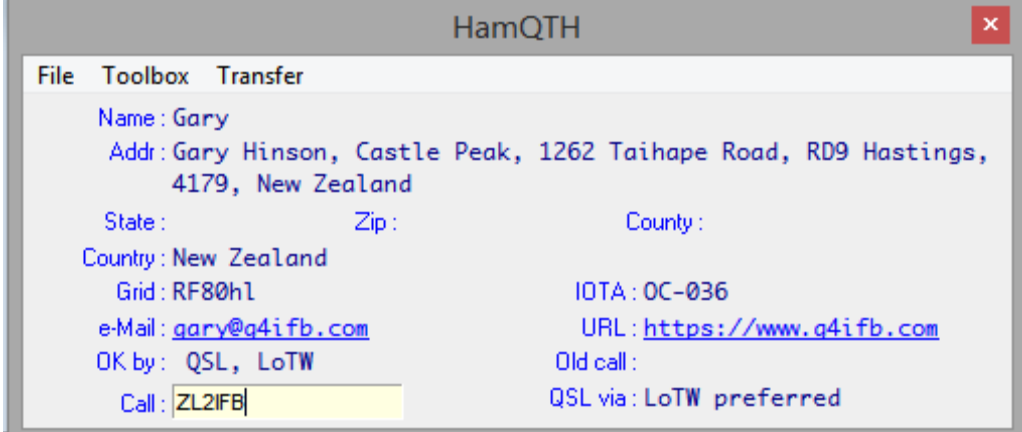

## Logger32 Version 4 User Manual **11.1.1 "Interní" funkce online vyhledávání**

Funkce interního automatického vyhledávání Logger32 "interní" 128 využívá online databázi značek na HamQTH.com. Pokud dáváte přednost jiné online databázi značek, zkuste místo toho "externí" vyhledávání. Online vyhledávání značek se ve výchozím nastavení neprovádí - musíte to nejprve nakonfigurovat. Zde je návod, jak nastavit "interní" online vyhledávání ...

> Otevřete "interní" automatické vyhledávání značky #23 HamQTH HamQTH ručně pomocí ikony panelu nástrojů #23 ▶

Objeví se okno**129**, připravené k zobrazení informací z HamQTH (pokud existuje**130**) pro danou zna4ku ▼

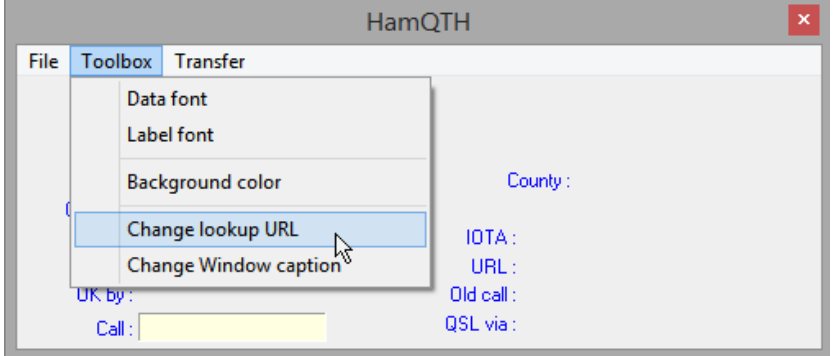

HamQTH.com umožňuje podrobné vyhledávání značek pouze registrovaným uživatelům, což znamená, že aby tato funkce fungovala správně, musíte:

1. Přejděte na web HamQTH.com a zaregistrujte si bezplatný uživatelský účet, pokud jej ještě nemáte.

Vaše uživatelské jméno bude vaší volací značkou. Zapamatujte si heslo…

 2. V textové nabídce podokna pro vyhledávání volacích značek otevřete Toolbox - Změnit vyhledávací adresu URL a poté upravte vyhledávací adresu URL tak, aby zahrnovala vaše uživatelské jméno a heslo pro HamQTH. Mělo by to skončit jako:

### **https://HamQTH.com/adif.php?u=CCCCCC&p=PPPPPP&callsign=CALLSIGN&prg=LOGGER32**

kde CCCCCC je vaše uživatelské jméno na HamQTH.com (vaše volací značka) a PPPPPP je vaše heslo na HamQTH.com **131.**

**128** "Interní" znamená, že vyhledávací funkce HamQTH je nedílnou součástí Logger32.exe.

**129** Okno výsledků HamQTH není dostupné z menu **<View>.**

**130** Mnoho z nás se zaregistrovalo na HamQTH.com, aby lidé, které kontaktujeme, mohli vyhledat naše informace. Máš? Je to rychlé, snadné a zdarma! Přejděte na web www.hamqth.com/register.php a vyplňte formulář.

131 Logger32 dynamicky upravuje URL, aby prováděl skutečné vyhledávání, a nahrazuje "CALLSIGN" volací značkou aktuálně v poli Call ve vstupném okně deníku. Můžete zkontrolovat, zda to funguje, pomocí webového prohlížeče: zkopírujte vyhledávací URL adresu s vaším uživatelským jménem a heslem z Logger32 do pole adresy prohlížeče, nahraďte "CALLSIGN" skutečným volacím znakem, jako je ZL2IFB, a poté kliknutím na return otevřete webovou stránku. Pokud to funguje správně, uvidíte záznam prostého textu pro ZL2IFB, což jsou informace, které Logger32 zobrazuje ve svém okně vyhledávání značek, když se mnou pracujete, např.

 $\leftarrow$   $\rightarrow$  C a hamqth.com/adif.php?u= &callsign=ZL2IFB&prg=LOGGER32 &p= ☆

<sup>2.2.1</sup> ADIF export from HamQTH.com ZL2IFB Gary Hawkes Bay New Zealand Gary Hinson, Castle Peak, 1262 Taihape Road, RD9 Hastings, 4179, New Zealand LoTW preferred Y Y N 60 32 RF80HL OC-036 OC Gary Hinson https://www.g4ifb.com gary@g4ifb.com

Pomocí **Nástroje - Změnit titulek okna** můžete také změnit popisek v podokně výsledků jako praktickou připomínku toho, odkud pochází hledané informace.

Dále řekněte Logger32, co má dělat s informacemi, které získá od HamQTH ▼

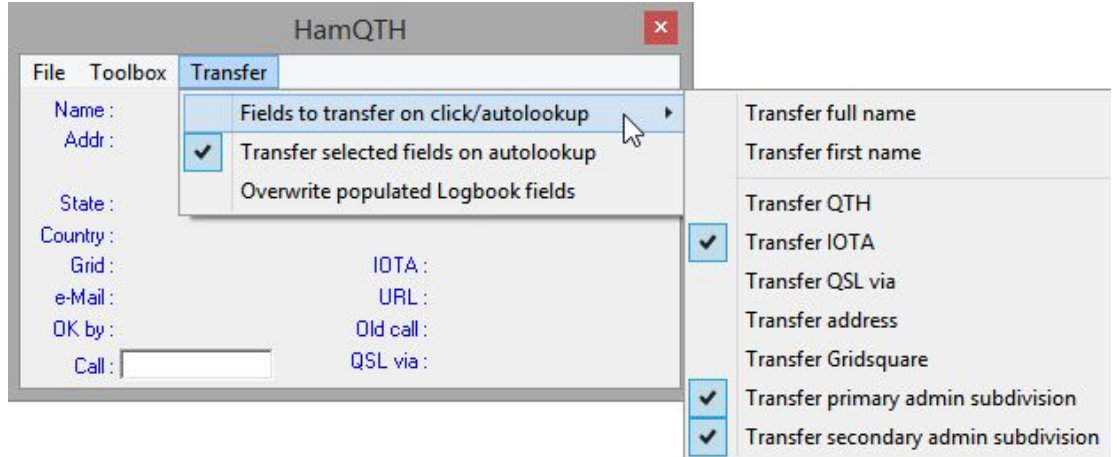

▲ V menu okna výsledků otevře **<Transfer>** podnabídku plus dvě možnosti konfigurace:

- Pole pro přenos po kliknutí/automatickém vyhledávání: tato podnabídka obsahuje seznam devíti datových polí, ze kterých můžete kopírovat data z internetové databáze do podokna pro zadávání do deníků (zatímco ukládáte QSO) nebo do svého deníku (pro již uložrné QSO). Jednoduše kliknutím vyberte (zaškrtněte) libovolná informační pole, která chcete přenést.
- Přenést vybraná pole při automatickém vyhledávání: při ukládání QSO tato volba automaticky předvyplní vstupní okno deníku údaji z polí, která jste vybrali **132.**

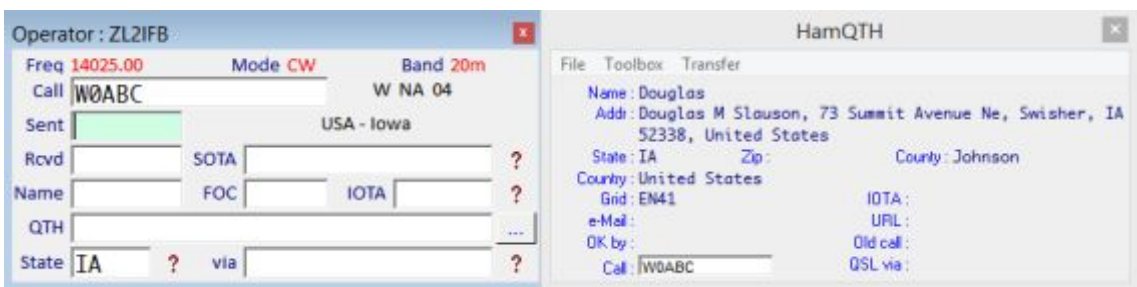

▲ Ačkoli jsem nikdy předtím nepracoval s W0ABC, jakmile jsem zadal jeho značku a stiskl **<Tab>,** jeho detaily byly vyhledány na HamQTH a zobrazeny ve formuláři automatického vyhledávání plus jeho stát**133**  (nebo spíše jeho **'Primární administrativní podskupina** ' ve smyslu ADIF) byl napsán pro mě. Nemá referenci IOTA. Logger32 také určoval jeho směr a vzdálenost ode mě **134.**

**132** Automatické vyhledání je omezeno kvalitou databáze. Informace ve vstupním okně deníku ještě nejsou potvrzeny do vašeho deníku. Můžete jej snadno opravit nebo smazat před stisknutím klávesy <Enter> pro uložení QSO. Poté můžete QSO v deníku dále upravovat ručně, např. pomocí informací z QSL karty nebo v QSO.

**133** Klidně jsem mohl zatrhnout, abych z vyhledávání chytil i některá další pole ... kromě toho, že normálně během QSO dávám přednost jménu osoby, QTH a tak dále. Možná používá přezdívku naživo a možná se přestěhoval od uložení svých údajů na HamQTH.com

**134** Jeho DXCC země poskytuje hrubé umístění, zatímco jeho stát ho zpřesňuje a jeho čtyřmístný lokátor ho lokalizuje do několika čtverečních kilometrů-za předpokladu, že přesně určil a sdílel svůj lokátor ve svém záznamu HamQTH.com. Informace o poloze se používají, i když nejsou přeneseny do vstupního okna deníku.

• Přepsat vyplněná pole deníku: informace z online vyhledávání můžete načítat přímo do deníku.

**Tip Hinson***: s touto možností si dejte pozor, protože informace načtené z online databáze jednoduše přepíší cokoli, co již je ve vybraných polích ve vašem deníku, bez varování. Může to být užitečný způsob, jak věci opravit, pokud jste použili nesprávná pole, např.logovalii jste státy USA pod komentáři nebo poznámkami, ale pokud jste zalogovali informace správně, může to nahradit vaše ručně zadané položky nesprávnými, možná zastaralými informacemi získanými z online databáze.* 

Menu <Toolbox> podokna výsledků vyhledávání vám umožňuje změnit písma používaná pro obsah pole (data) a názvy (štítky), barvu pozadí podokna, vyhledávací URL (viz níže) a název (titulek) ▶

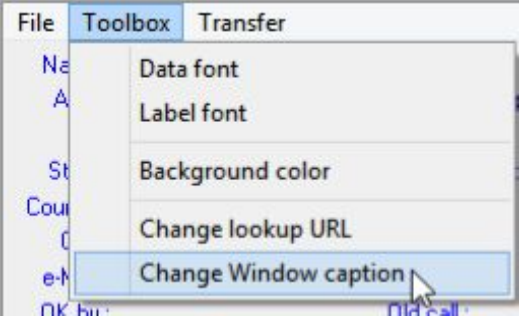

## 11.1.2 "Externí" funkce online vyhledávání

Kromě "interních" vyhledávání pomocí HamQTH.com má Logger32 rozhraní aplikačního programu, které umožňuje použití "externích" (tj. Samostatných aplikací třetích stran) zpracovávat vyhledávání z jiných databází online značek, jako jsou:

• L32Lookups od N2AMG, který funguje s vyhledáváním HTML (bezplatného, ale omezeného) QRZ.com, nebo XML (placeným a neomezeným).

• Lookup\_ORZ\_XML, Lookup\_HamQTH\_ADIF a Lookup\_HamQTH\_XML od JA1NLX jsou samozřejmé. Protože aplikace nejsou součástí Logger32, stáhněte si a nainstalujte jednu z těchto aplikací. Instalační pokyny vás provedou celým procesem.

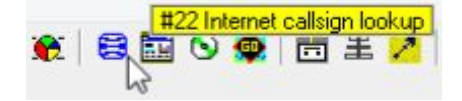

◀ Nyní otevřete ikonu "externího" internetového vyhledávání značek pomocí ikony modrého glóbu na panelu nástrojů #22.

V nabídce <Toolbox> určíte, který "externí modul" (aplikace pro online vyhledávání značek) ▶

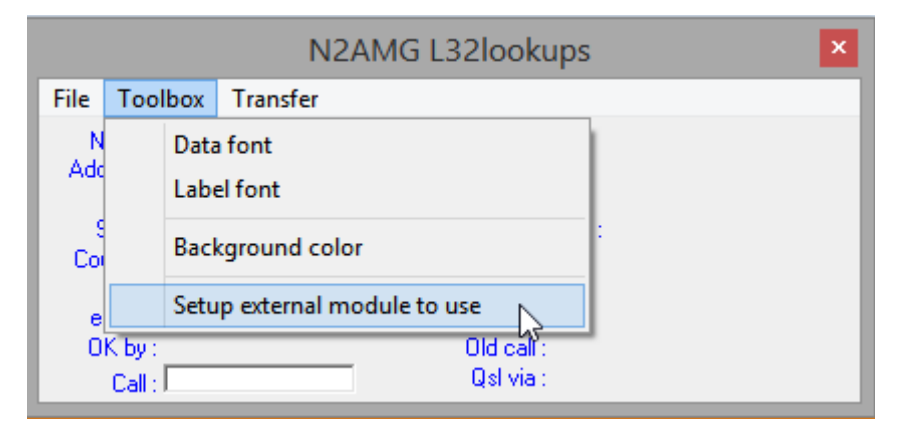

#### Logger32 Version 4 User Manual

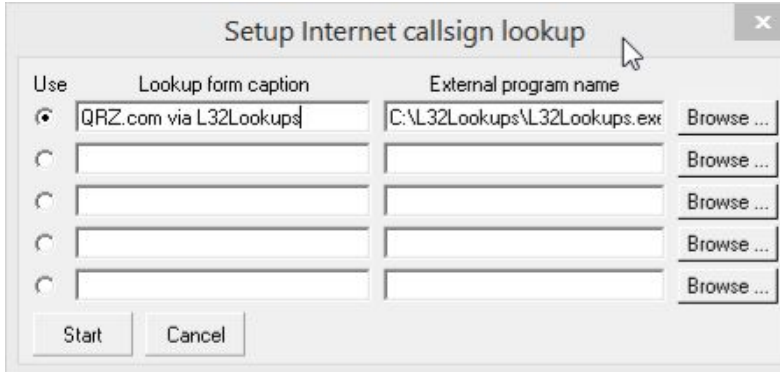

◀ Konfigurujte online vyhledávací aplikaci, kterou jste nainstalovali, procházením spustitelného souboru a zadáním vhodného titulku/názvu pro formulář aplikace. Můžete nainstalovat několik aplikací, ale Logger32 bude používat vždy jen jednu - tu s tečkou ve sloupci <Použít>.

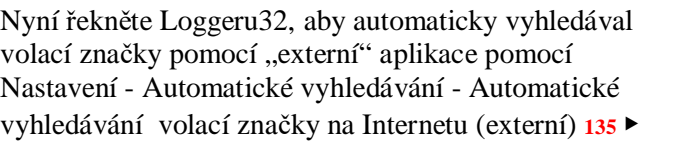

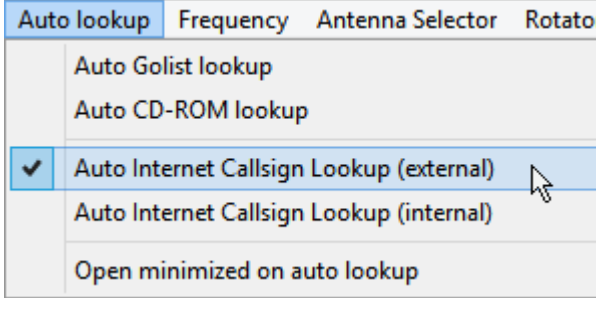

# **11.2 Databáze volacích značek CD-ROM**

Než se stal internet hlavním proudem, byly databáze volacích značek původně sestavovány a dodávány na papíře, poté na diskety a disky CD-ROM. Uživatelům byla účtována náhrada nákladů na jejich sestavení a údržbu a dodání. Komerční disky CD-ROM jsou stále k dispozici a poskytují službu vyhledávání volacích značek, která nevyžaduje připojení k internetu.

### **11.2.1 Nainstalujte databázi CD-ROM na pevný disk**

Pokud byla data zkopírována na váš pevný disk, nemusíte nechat disk CD-ROM v jednotce:

- Zkopírujte obsah datové složky CD-ROM z CD-ROM do složky s názvem:
	- ⚬ C: \ Data pro RAC.
	- ⚬ C: \ Callbk pro QRZ.
	- ⚬ C: \ ham0 \ HamCall pro HamCall. HamCall CD-ROM může nainstalovat svou databázi na váš pevný disk: vložte CD-ROM HamCall do jednotky CD a měla by se objevit hlavní nabídka HamCall. Klikněte na **<Kopírovat databázi na pevný disk**>.
- Zkopírujte příslušnou DLL knihovnu z disku CD-ROM do složky Logger32, tj.
	- ⚬ raccd32a.dll pro RAC.
	- ⚬ qrz32.dll pro QRZ.
	- ⚬ Hamcal32.dll pro HamCall.

• Klikněte na Nastavení - CD ROM - Změnit výchozí jednotku a poté zadejte příslušné písmeno jednotky pro jakýkoli pevný disk, který k tomu používáte (např. C :). Vyhledávání volacích značek bude nyní mnohem rychlejší.

**135** Můžete si vybrat, buď ano nebo žádné možnosti automatického vyhledávání, jak si přejete. Vyžadování, stahování a zpracování informací trvá trochu času, několik bajtů po síti a několik cykly CPU.

# **11.2.2 Prohledávání databáze CD-ROM**

Klikněte na Nastavení - CD Rom a poté vyberte příslušný typ ► Pokud <Změnit výchozí jednotku>, Logger32 očekává, že se disk CD-ROM načte do 1. (často jediné) jednotky CD v počítači.

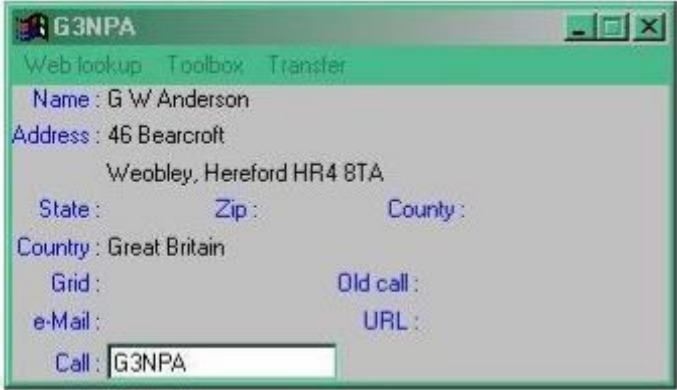

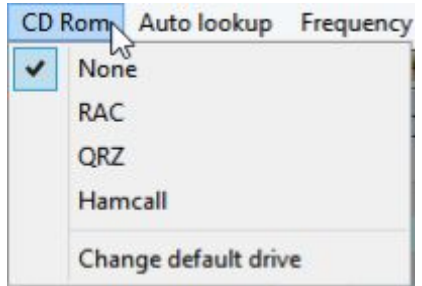

Antenna Selector

Rotator

Data zobrazíte kliknutím na ikonu CD na panelu nástrojů #24 ▼

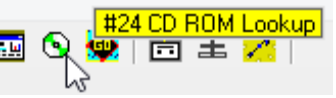

Auto lookup

Do pole **Call** zadejte volací značku a stisknutím <Enter> vyhledejte a zobrazte odpovídající informace z disku CD-ROM.Jako

obvykle existují nabídky <Toolbox> a <Transfer> pro změnu písem a barev nebo pro přenos vyhledaných informací do vstupního okna deníku.

Logger32 může automaticky vyhledávat a zobrazovat data z disku CD-ROM pomocí Nastavení -

Automatické vyhledávání - Automatické vyhledávání disku CD-ROM ▶

Volací značka v poli Call ve vstupním okně deníku se vyhledá, když stisknete <Enter>, <Tab> nebo kliknutím myši přesunete kurzor do jiného pole.

#### Frequency Auto Golist lookup  $\checkmark$ Auto CD-ROM lookup € Auto Internet Callsign Lookup (external)  $\checkmark$ Auto Internet Callsign Lookup (internal) Open minimized on auto lookup

# **11.3 Minimized display**

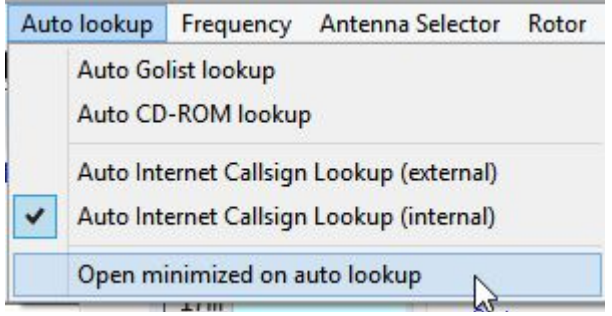

◀ Pokud vám chybí místo na obrazovce, můžete spustit Logger32 s oknem vyhledávání volacích značek minimalizovaných pomocí Nastavení - Automatické vyhledávání - Otevřené minimalizované při automatickém vyhledávání.

Vyhledávání volacích znaků a jakékoli automatické přenosy informací do vstupního okna deníku nebo deníku stále běžícího na pozadí, i když nejsou viditelná podokna.

# **11.4 Vyhledávání značek - FAQs (Často kladené otázky)**

#### **Dotaz: Proč interní automatické vyhledávání nepoužívá QRZ.com? Každý používá QRZ.com, ne?**

Odpověď: Ne, ale každopádně jde o to, že QRZ.com si získalo popularitu tím, že zpočátku poskytovalo bezplatný online přístup do své databáze značek (obsahující naše data!). Před několika lety přešli na model předplatného a omezili bezplatné vyhledávání. Mají také tendenci čas od času bez upozornění restrukturalizovat své webové stránky a rozbít aplikace, které data jednoduše "oškrábají" analyzováním kódu HTML, který maluje stránky s výsledky vyhledávání značek. V reakci na tuto strategii byla funkce interního vyhledávání Logger32 změněna na HamQTH.com (což umožňuje neomezené bezplatné vyhledávání ve skutečném duchu amatérského rádia) a bylo vyvinuto externí programové rozhraní, které umožňuje aplikacím třetích stran zpracovávat další vyhledávání. -včetně placené služby vyhledávání XML společnosti QRZ.com.

#### **D: Proč moje externí automatické vyhledávání QRZ.com přestalo fungovat?**

O. Za předpokladu, že používáte L32Lookups od N2AMG, podívejte se na Rickův web, kde najdete novou verzi. Kdykoli se QRZ.com změní, Rick rychle reaguje aktualizacemi aplikace. Pokud s aktualizacemi zaostáváte, nenechte se překvapit, pokud nástroj nefunguje tak, jak by měl. Pokud používáte jiný vyhledávací nástroj jiného výrobce, požádejte o pomoc programátora. Pokud jste jeden napsali sami, jste na to sami! Hodně štěstí!

Chtěli jsme vám oznámit, že vyhledávání volacích značek nyní funguje perfektně, a to i od JTDX! Díky těmto funkcím je tento skvělý program pro logovámí ještě větší. Jedna věc, kterou jsem zmeškal a musel jsem udělat, aby vše fungovalo, bylo kliknout pravým tlačítkem na deník a v nastavení vybrat "Povolit aktualizace QSO z vyhledávání". Děkuji za pomoc.

Rick W4HRA